# マカフィー © ZAQ インストール方法 【Windows版】

### ●マカフィー for ZAQとは?

パソコンに危害を及ぼす危険なマルウェア(ウイルスやスパイウェアなど)を検知し、 自動で駆除したり、悪意のある攻撃をブロックするセキュリティソフトです。 ご利用いただくために必要な確認事項、お申し込みとインストール方法をご紹介します。

※ 複数のパソコンでご利用いただく場合、それぞれ個別にインストールが必要です。

## ステップ1 動作環境の確認

はじめに、お使いのパソコンでご利用可能かお確かめください! 動作環境に満たないパソコンでは動作が重くなるなど不具合が生じる可能性が高いため、 ご利用はお控えください。

**◆マカフィー for ZAQ動作環境** 

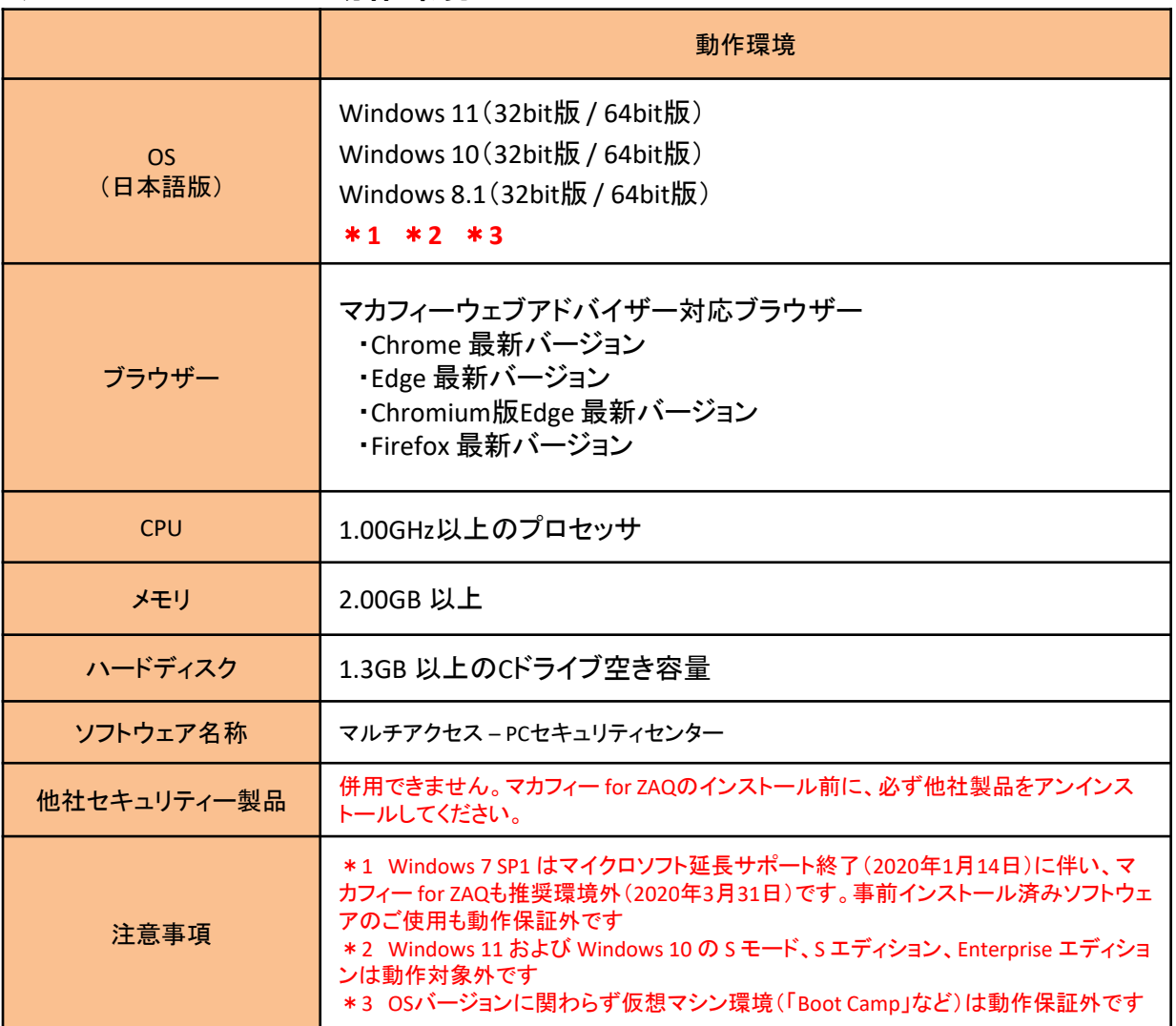

■動作環境確認方法 ※ Windows 10 の画面を例にご説明します。

① Windowsキーを右クリック、「システム」を右クリックします。

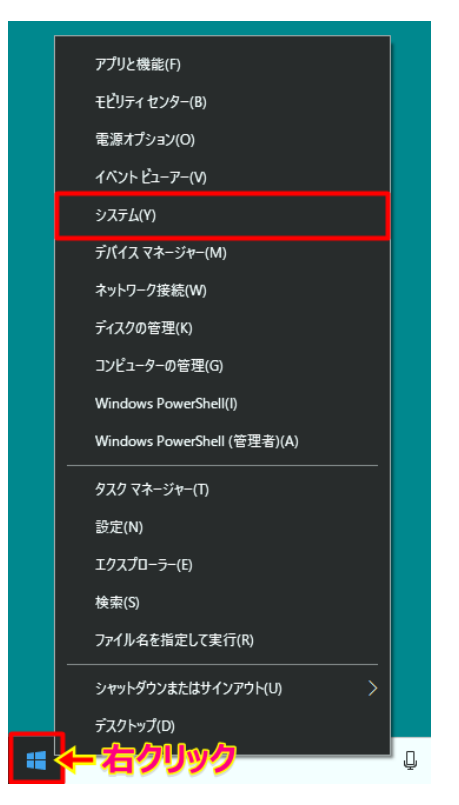

② 表示されたウインドウ内の情報を確認します。 ※ 下図は、動作環境を満たしている例です

- ・Windows 10 Home
- ・CPU(プロセッサ) → Intel(R) Atom(TM) CPU Z6735F @2.67GHz
- $\cdot$ メモリ(RAM)  $\rightarrow$  4.00GB

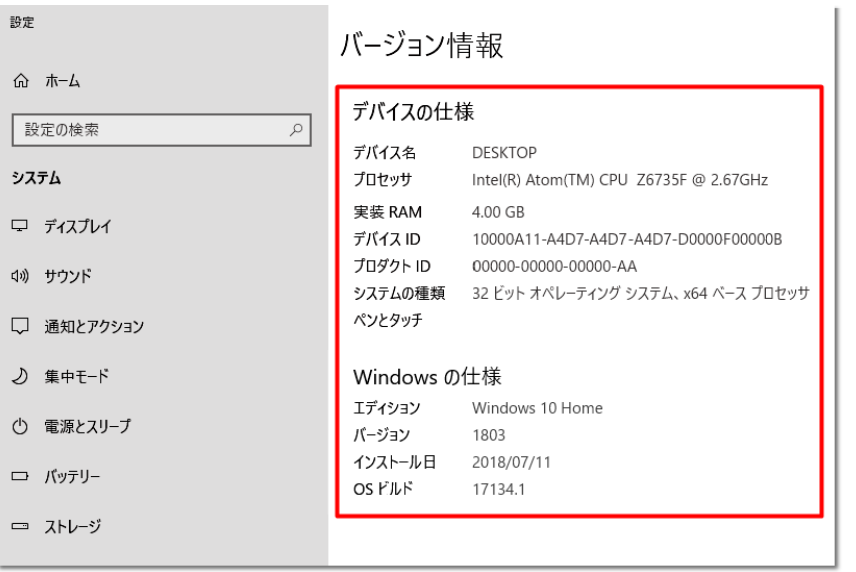

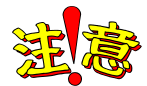

動作環境を満たしても、パソコン状態などにより正常動作できない場合があります。 動作環境は目安であり、動作保証はいたしかねることをあらかじめご了承ください。

また、ほかのセキュリティー製品(例:ノートン、ウイルスバスターなど)とは併用できません。 マカフィー for ZAQに切り替え前に、削除(アンインストール)してください。

削除方法のご不明点については、各セキュリティー製品の提供元へご確認ください。

## ステップ2 アカウントとパスワードの準備

お申し込みには、連絡用アカウント(連絡用メールアドレス)とパスワード、または、 ユーザーアカウント(ユーザーメールアドレス)とパスワードが必要です!

◆アカウントとは?

- ・連絡用アカウント(連絡用メールアドレス)とパスワードは「インターネット環境設定通知書」に 記載しております。
- ・ユーザーアカウント(ユーザーメールアドレス)とパスワードはご登録時に、お客さまご自身で お決めいただいています。

◆インターネット環境設定通知書とは?

・ご加入時にお渡ししております。メールアドレスなどを印字した1枚の書面です。

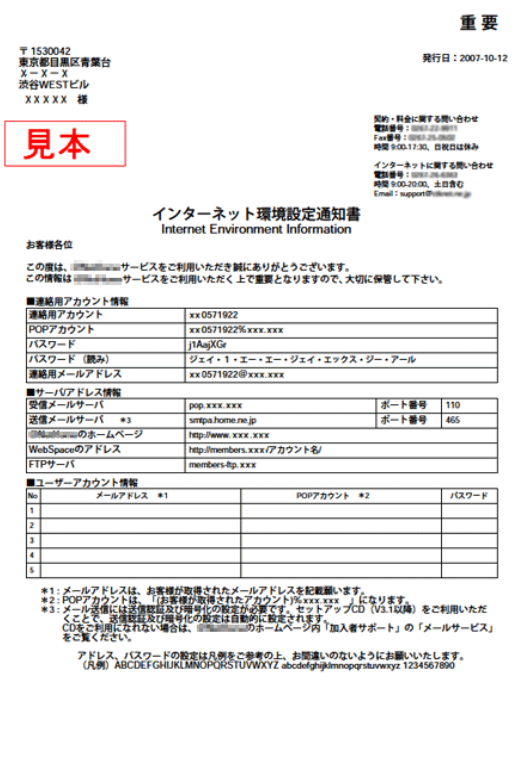

【通知書の補足事項】

通知書は大切に保管してください。 通知書紛失時の再発行には、お手続きが必要です。

連絡用アカウントのパスワードは初期パスワードです。 ご自身で変更された場合は、変更後のパスワードを お使いください。

変更後にお忘れの場合は、パスワードリセット申請が 必要です。

再発行やリセットの詳細は、弊社サポートサイトを ご覧ください。

## ステップ3 利用規約の確認と同意

1.マカフィー for ZAQのサービス紹介ページで、利用規約をよくお読みいただき、 よろしければ、「マカフィー for ZAQのダウンロードはこちら」ボタンをクリックしてください。

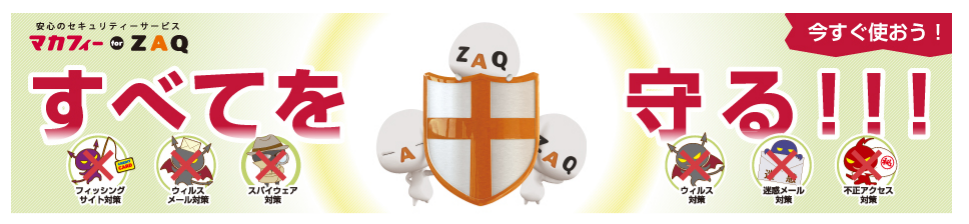

▲サービスをご利用前に必ず「マカフィー for ZAQご利用上の注意」をお読みください。

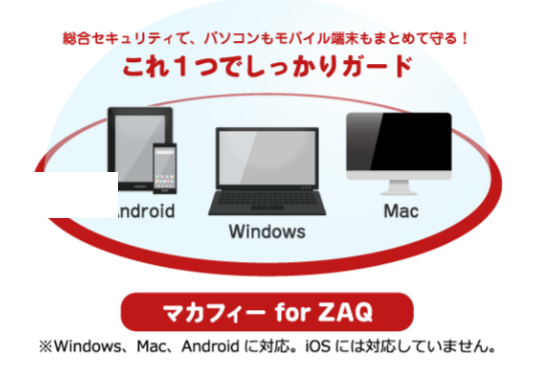

- Windowsパソコン、Mac OS、Androidスマートフォン・タブレットに対応しています。
- ■ご利用にあたっては、ソフトウェアをダウンロードし、ご利用の端末にインストール(導入)いただく必要があります。
- ■1アカウントもしくはコンテンツメンバーIDで、3つの端末で利用可能です。
- ■「マカフィー for ZAQ」導入時、お客さまのご利用環境によっては長時間になる場合がございます。
- ■詳しくは【ダウンロード時間の目安について】。をご参照下さい。

ステップ.1 インターネット環境設定通知書のご用意

ステップ.2 パソコンの動作条件に適合しているか確認

ステップ.3 利用規約に同意の上、「マカフィー for ZAQのダウンロードはこちらから」をクリック  $\bullet$ 「マカフィー for ZAQ」サービスをお申込みの前に、以下の規約に同意いただけることをご確認ください ■◎マカフィー for ZAQ利用規約 本規約は、当社が、当社の契約約款等(以下「約款等」といいます。)に基づきサービスを提供している、インターネット接続サービ ス (以下「本接続サービス」といいます。)に附帯して提供する「マカフィー for ZAQ」 (以下「本サービス」といいます。)をご利 用いただく際に、遵守いただく規則やガイドラインを規定する利用規約です。(以下「本規約」といいます。)。 利用者が本サービスを利用する場合には、約款等に加えて、本規約の定めが適用されるものとします。 約款等と本規約との間で矛盾点がある場合には、本規約の定めが約款等に優先して適用されるものとします。また、本規約に定めがな く、約款等に定めのある事項に関しては、約款等の規定が準用されるものとします。 利用者が本機能を実際に利用することによって、本規約の内容を承諾いただいたものとみなします。 当社は、利用者の了解を得ることなく本規約を変更できるものとします。この場合、本サービスの利用条件は変更後の規約(以下、新 規約といいます)によるものとします。 新規約は、当社のウェブサイト上 (以下、当社サイトといいます)に新規約を掲示すること 利用料金:無料 マカフィー for ZAQのダウンロードはこちらから

 $\bullet$ 

Ø

# ステップ4 ダウンロードとインストール

1. ログイン画面が表示されます。※ケーブルテレビ局により一部表示が異なります

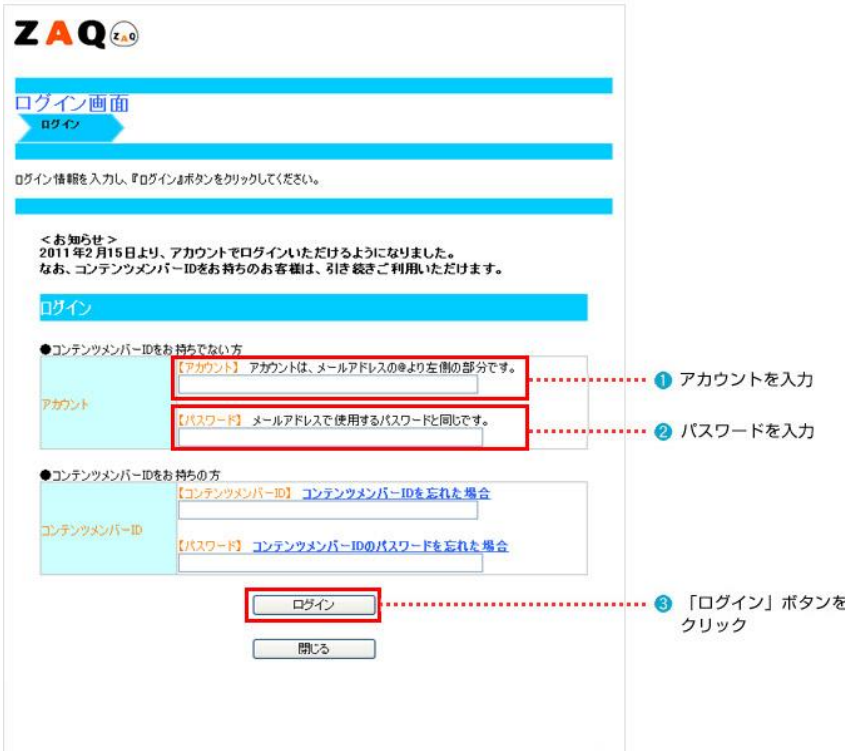

【アカウント】は、メールアドレスの@アットマークより左側の文字です。 【パスワード】は、上記で入力したメールアドレス専用のパスワードです。

#### ◆パスワード入力の主な注意事項

- ・空白スペースは入力しないでください。
- ・大文字小文字の違いにお気をつけください。
- ・似ている文字の違いにお気をつけください。 (例) j(ジェイ)とi(アイ)、K(大文字)とk(小文字)、9(数字キュウ)とq(キュー)とp(ピー)、 b(ビー)と6(数字ロク)、0(オー)と0(ゼロ)など

#### ◆上記すべて確認してもログインできない場合

インターネット環境設定通知書記載のサポート窓口までお問い合わせください。

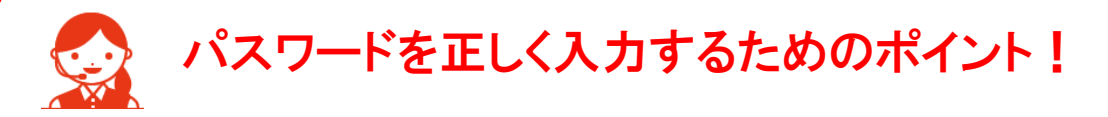

パスワード入力欄の文字は「●印」で表示されます。 入力間違いを避けるため、パスワードが見えるように「メモ帳」に入力し、 その文字を「コピー&ペースト」するよう、おすすめします。

1.メモ帳を起動、パスワードを入力してください。 ※ 大文字は、キーボード「Shift」キーを押しながら入力します。

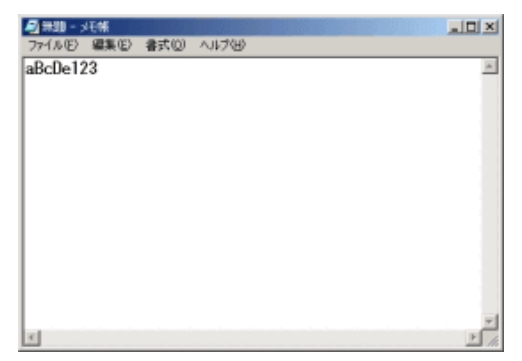

- 2. メモ帳のメニューバーから「編集」>「すべて選択」でパスワード文字が反転します。
- 3.反転した状態のまま「編集」> 「コピー」を選びます。
- 4.ログイン画面のパスワード入力欄をクリック、左端でカーソル(縦棒)が点滅します。
- 5.キーボード「Ctrl」キーを押しながら「V」キーを1回だけ押すと「●印」が入ります。
- 6. 「●印」の数がパスワード文字数と同じならば「ログイン」ボタンを押してください。
- 7. ログインできましたらメモ帳を閉じてください。
- 2.申し込み内容をご確認の上、よろしければ「契約申込」ボタンをクリックしてください。

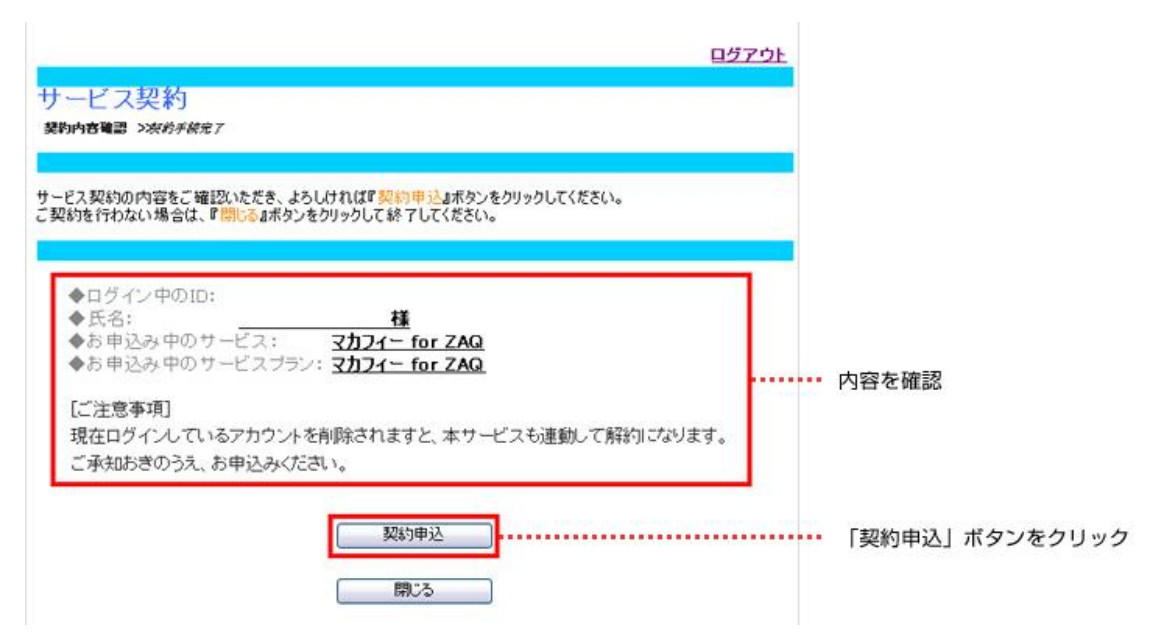

3.「下記サービスの契約締結が完了いたしました。」と表示されますので、「マカフィーダウン ロードページへ」をクリックしてください。

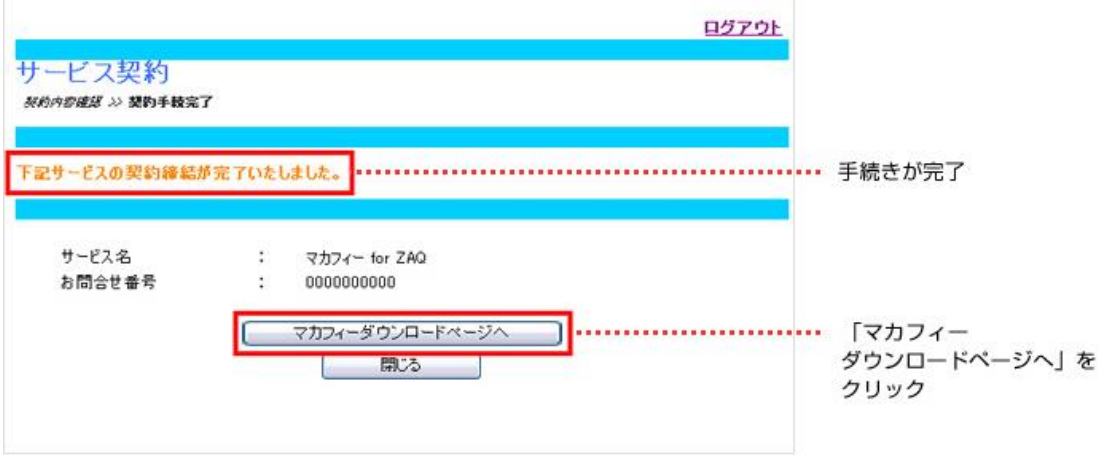

4.マカフィーの「マイアカウント」ページが表示されます。 ①「Windows PC」を選択して、「ダウンロード」ボタンをクリックします。

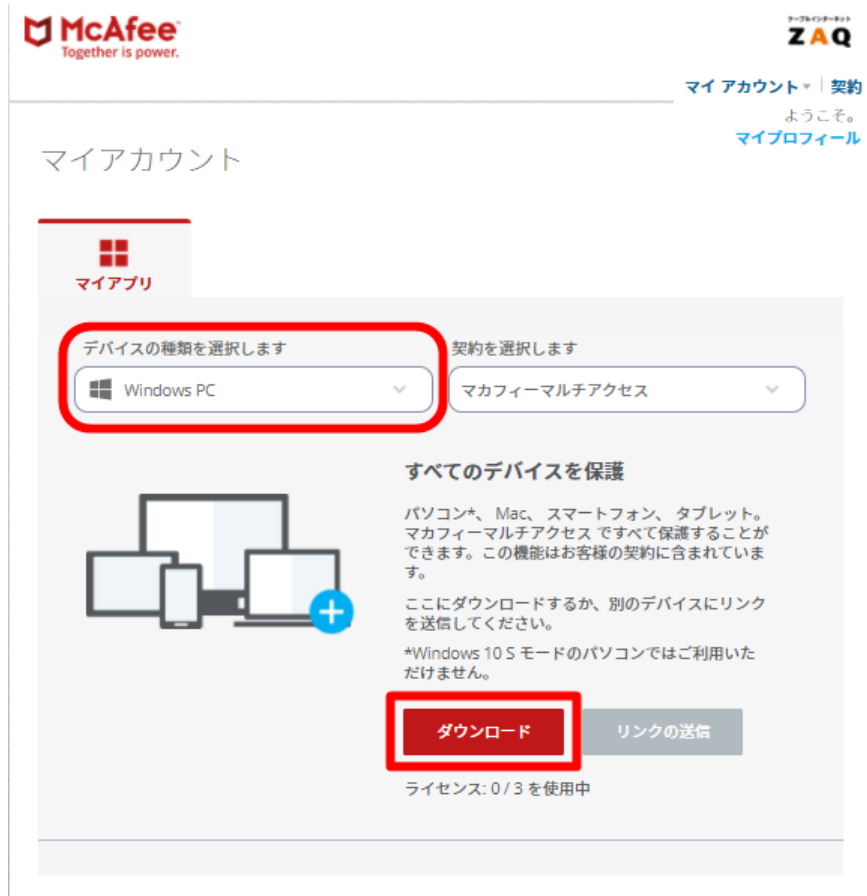

### ②「使用許諾条件」画面が表示されます。 「同意してダウンロードする」をクリックします。

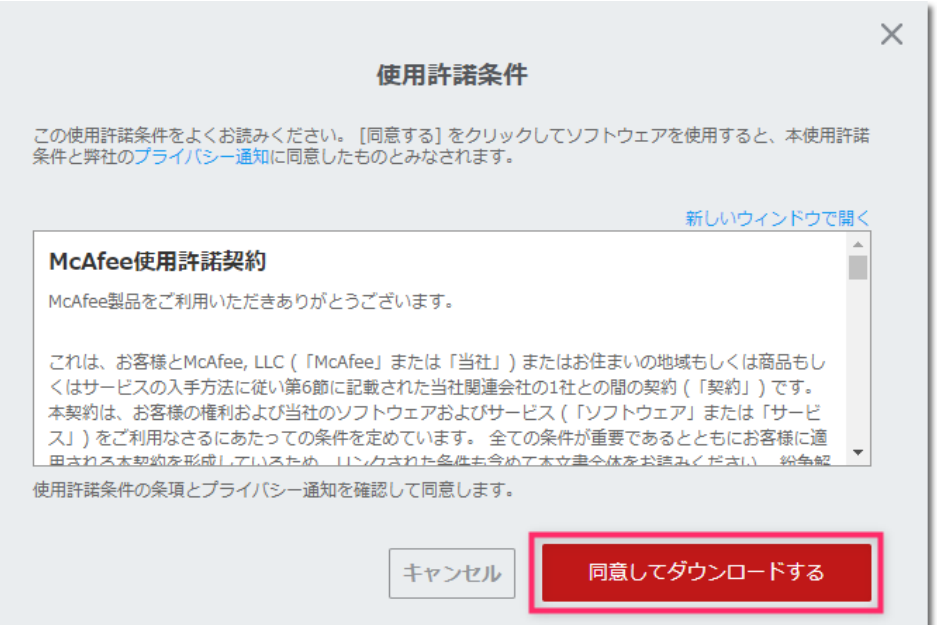

#### ③「実行」をクリックしてください。 ※お使いのパソコンによってメッセージ内容が異なります。

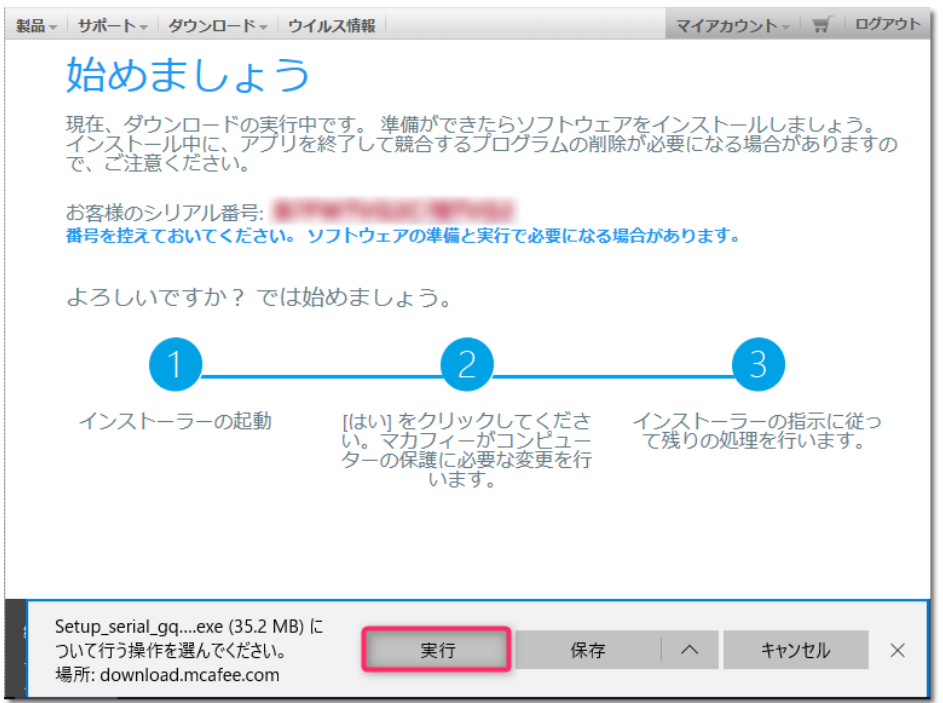

④インストールに対して、確認画面が表示されます。 ※お使いのパソコンによってメッセージ内容が異なります。

「はい」 または 「続行」をクリックしてください。

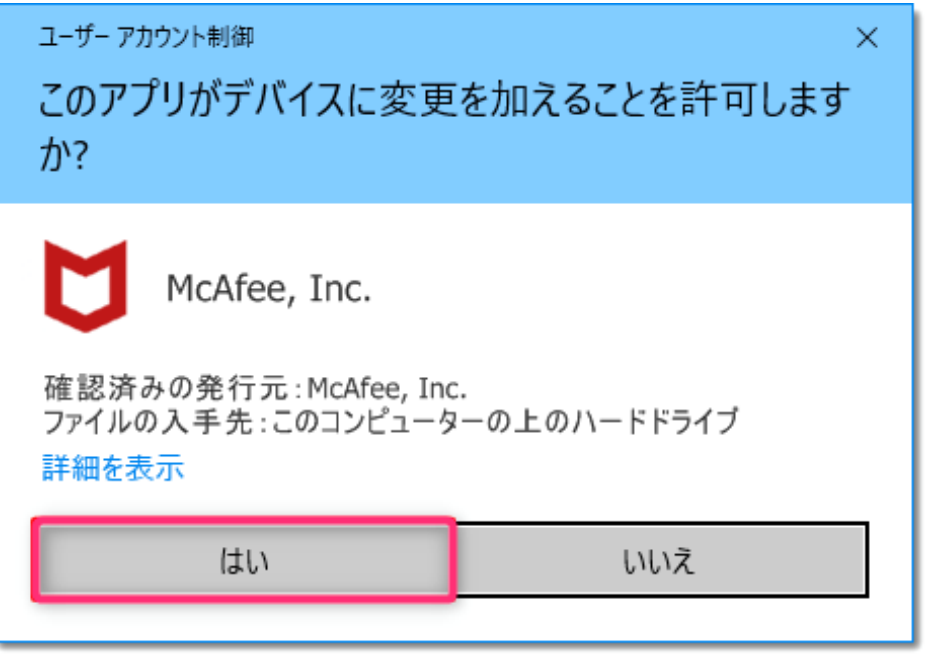

### 5.インストーラーが起動します。 ①「インストール」をクリックしてください。

McAfee<sup>®</sup>

 $- x$ 

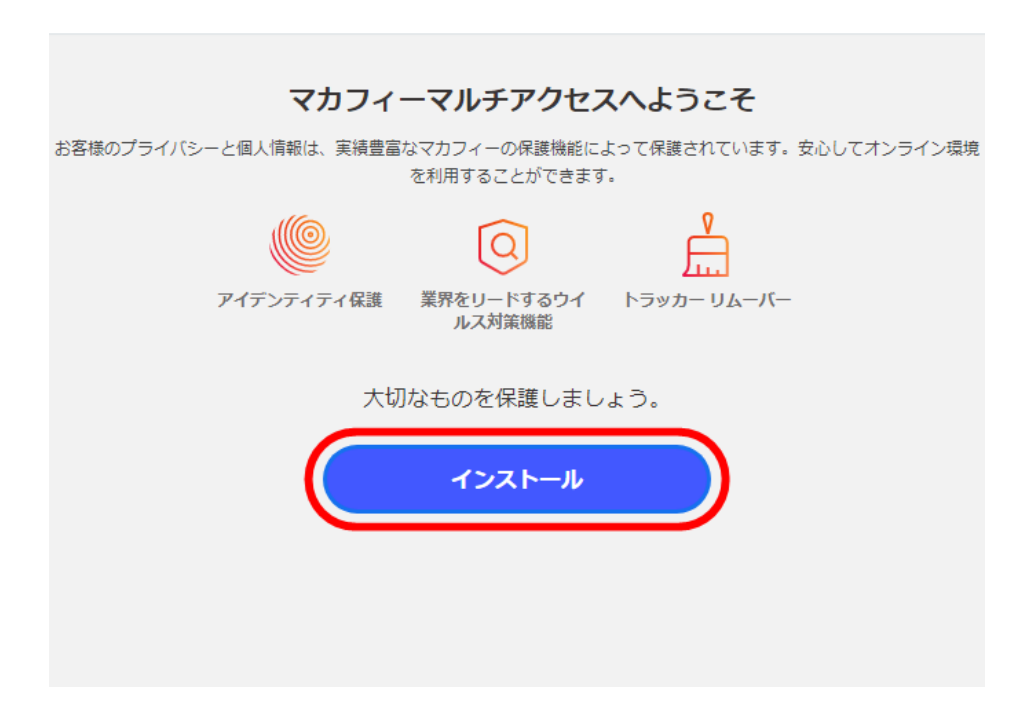

②システムの確認が行われます。

※自動で画面が切り替わります。

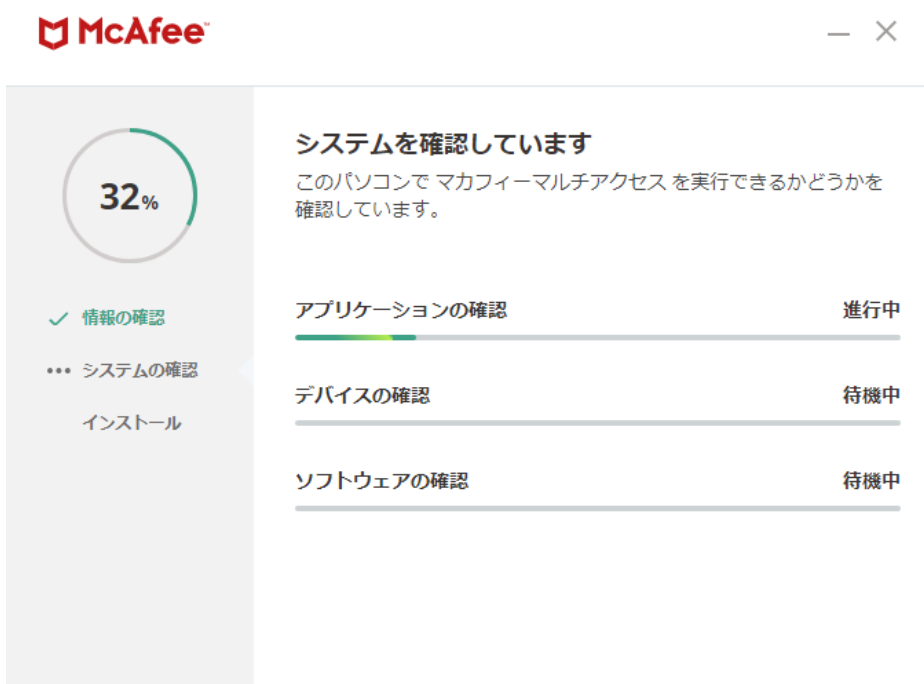

③インストール中です。 ※自動で画面が切り替わります。

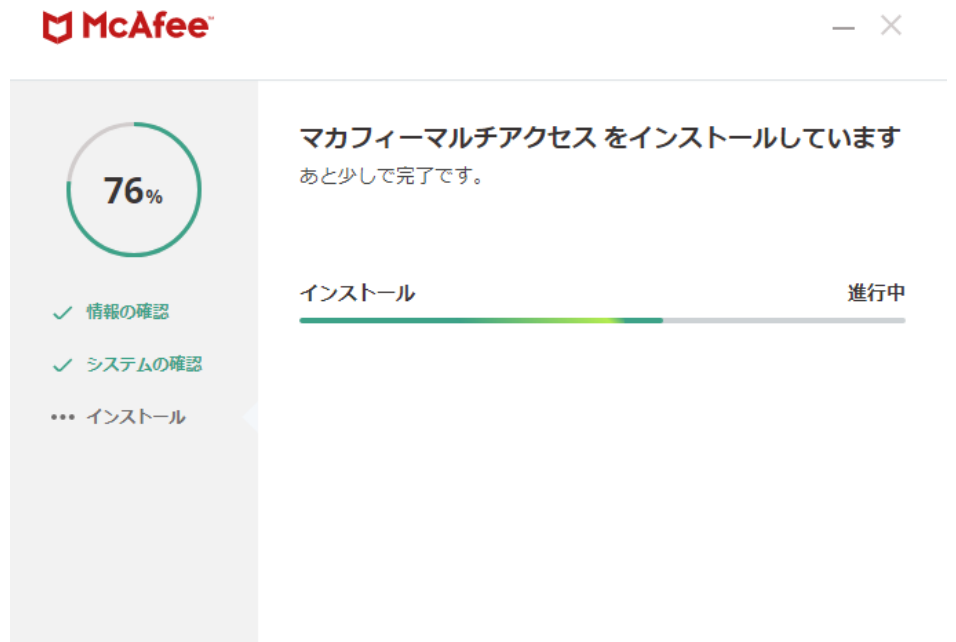

### ④インストールが完了しました。「インストール完了」をクリックしてください。

※青文字「マイアカウント」は弊社サービスに無関係のためクリックしないでください。

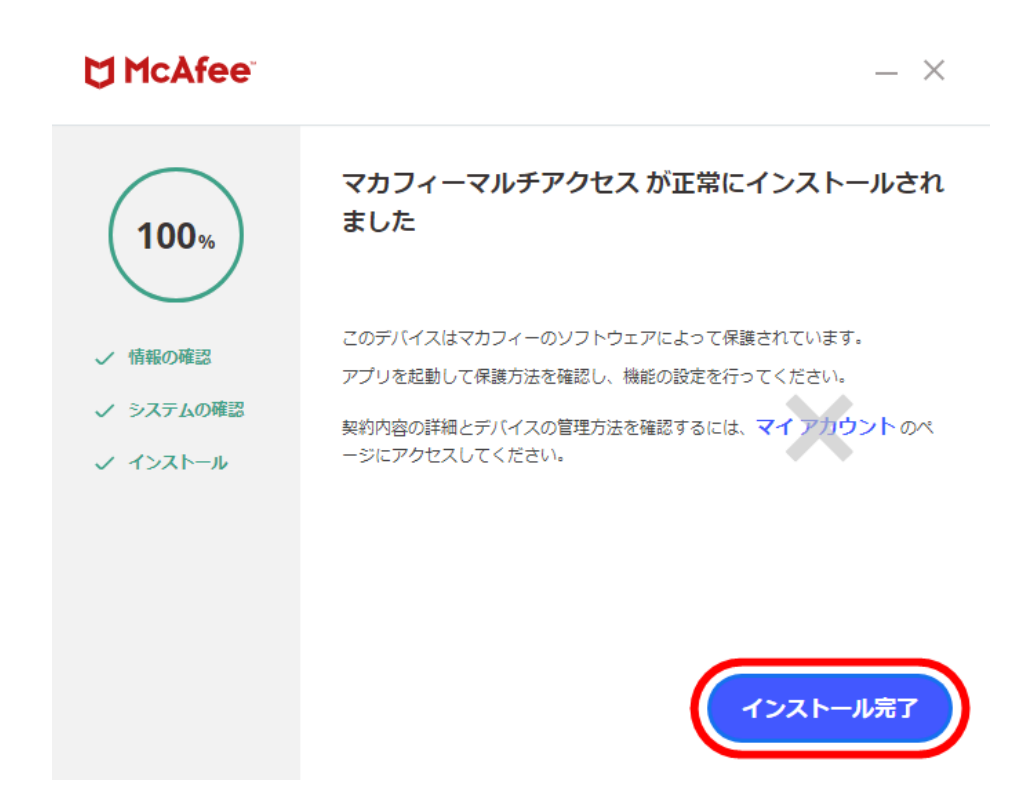

6.マルチアクセス-PCセキュリティセンターが開きます。

### ①「開始」をクリックしてください。

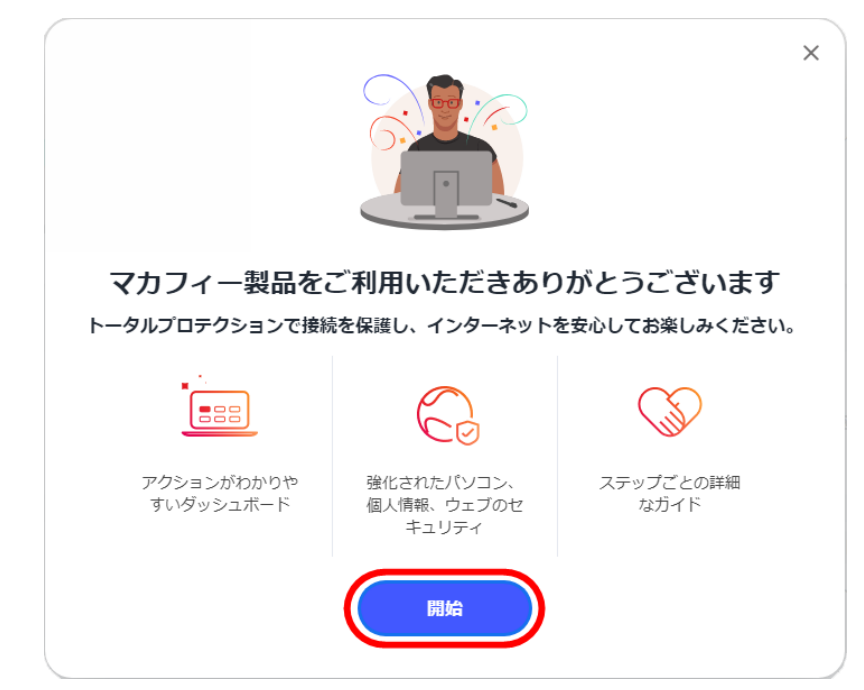

#### ②インストール完了です。 右上「×」ボタンで閉じてください。

※特に細かい設定をなさらなくてもパソコンを守ります。このままご利用ください。

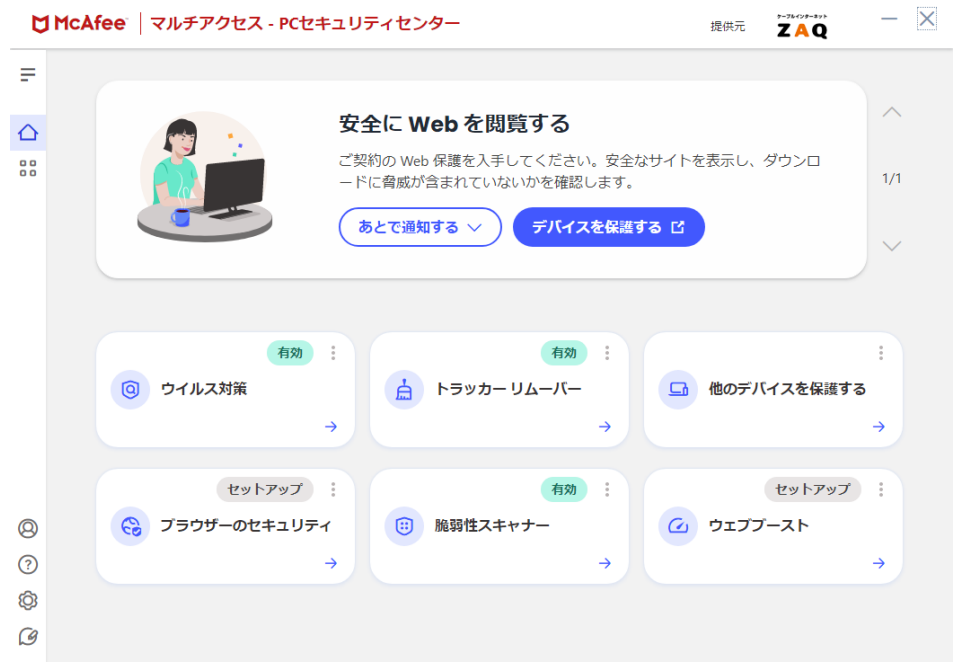

## ◆上記のとおり、正常にダウンロード/インストールできない場合は?

サポートページに、トラブルの「対応方法」をご紹介しております。 ご確認いただきますようお願いいたします。

<https://cs.zaq.ne.jp/knowledgeDetail?an=000003243>